Créer un compte utilisateur

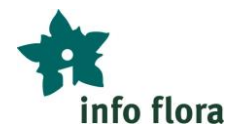

# **Créer un compte utilisateur**

*Instructions*

## **Le compte utilisateur d'Info Flora**

Pour transmettre des observations floristiques avec « FlorApp » et pour utiliser le Carnet en ligne, il faut disposer d'un compte utilisateur d'Info Flora (gratuit) qui peut être utilisé pour tous les outils d'Info Flora.

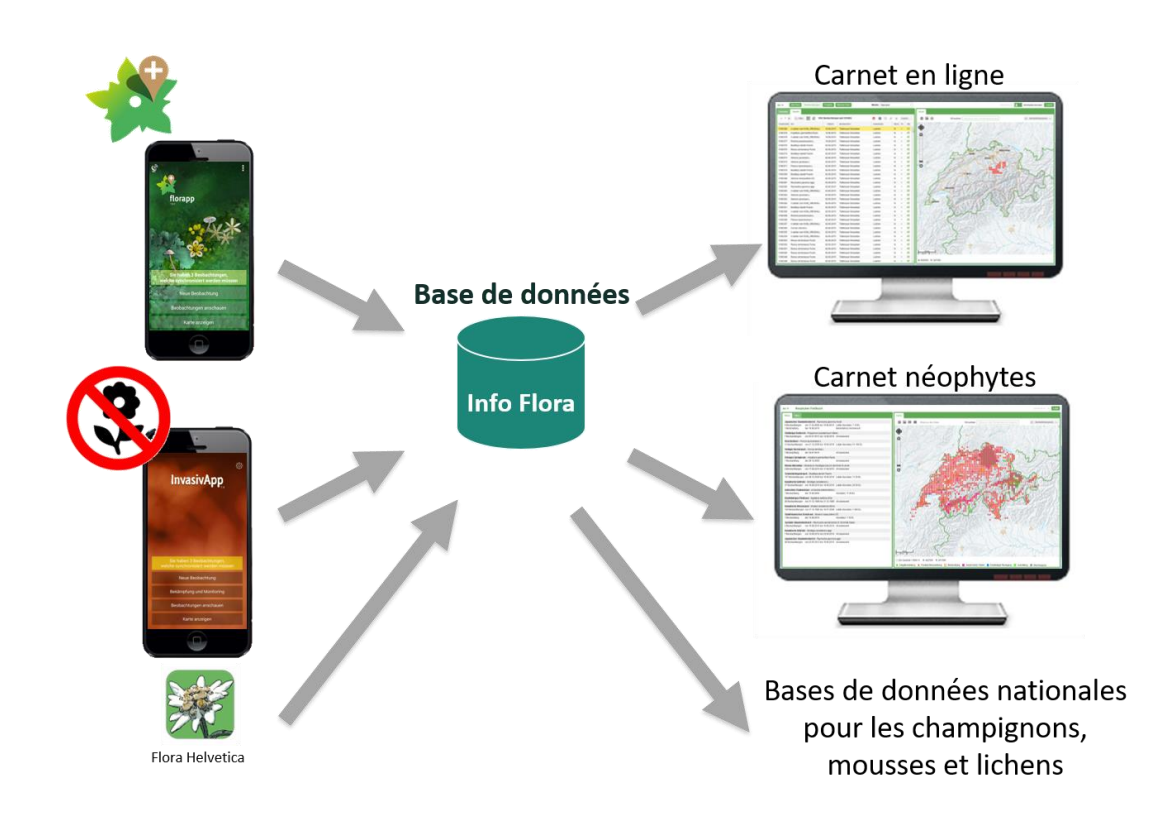

Important : **chaque personne n'a besoin que d'un seul compte**. Vous pouvez gérer les observations (par exemple si vous transmettez à la fois des observations dans un cadre professionnel et dans un cadre privé) à l'aide de l'organisation en « projet ».

**Si vous n'êtes pas sûr d'avoir déjà créé un compte utilisateur :** veuillez contacter Info Flora [\(info@infoflora.ch\)](mailto:info@infoflora.ch). Cela vous permettra, ainsi qu'à Info Flora d'éviter toute confusion.

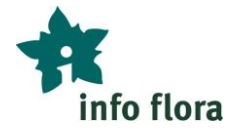

**Si vous avez oublié le mot de passe de votre compte utilisateur :** vous pouvez demander sa réinitialisation, en suivant le lien « <https://auth.infoflora.ch/fr/resetting/request> ». Après avoir renseigné votre adresse mail, vous recevrez automatiquement un message contenant un lien. En cliquant sur ce lien, vous pourrez alors créer un nouveau mot de passe pour votre compte utilisateur.

## **Création d'un compte utilisateur**

Pour créer un compte utilisateur, procédez comme suit :

- 1. Ouvrez la page du Carnet en ligne sur le site internet : [https://obs.infoflora.ch](https://obs.infoflora.ch/)
- 2. Cliquez sur « S'inscrire »
- 3. Remplissez le formulaire d'inscription et terminez par le bouton « Créer un compte »
- 4. Vous recevrez ensuite un email. Confirmez votre inscription au moyen du lien contenu dans ce message afin d'activer votre compte, puis connectez-vous une première fois sur [https://obs.infoflora.ch.](https://obs.infoflora.ch/)

Dès que vous avez créé un compte utilisateur, vous pouvez saisir sur votre ordinateur vos premières observations dans le Carnet en ligne. Il est toutefois encore plus pratique d'enregistrer vos observations directement sur le terrain à l'aide de votre smartphone puis de les transmettre depuis chez vous en appuyant simplement sur un bouton. Pour cela nous vous conseillons donc d'installer FlorApp l'application gratuite pour smartphone (voir les étapes suivantes).

## **Installation de FlorApp**

L'installation de FlorApp se fait de la même manière que pour n'importe quelle autre application.

Pour un accès direct à l'application ci-dessous :

- FlorApp dans Mac App pour iOS, iPhone, iPad : <https://apps.apple.com/us/app/florapp/id1101328815?l=fr&ls=1>
- FlorApp dans Google Play Store pour smartphones Android : <https://play.google.com/store/apps/details?id=ch.infoflora.florapp>

Vous pouvez aussi rechercher FlorApp dans l'« App Store » de votre smartphone. Pour cela, procédez comme suit :

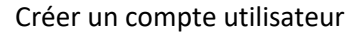

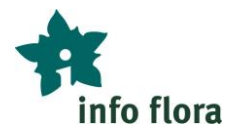

#### **Installation de FlorApp pour Android**

- 1. Ouvrir Google Play Store
- 2. Chercher « florapp »
- 3. Sélectionner FlorApp
- 4. Installer

#### **Installation de FlorApp pour iOS, iPhone, iPad**

- 1. Ouvrir l'App Store
- 2. Chercher « florapp »
- 3. Sélectionner FlorApp
- 4. Installer

#### **Associez FlorApp avec votre compte utilisateur**

Pour pouvoir télécharger vos observations de FlorApp vers votre Carnet en ligne et pouvoir ainsi les visualiser, les gérer et les modifier, FlorApp doit être liée à votre compte utilisateur. Pour cela, procédez comme suit :

- 1. Dans FlorApp allez dans « Réglages » dans le coin supérieur droit de l'écran
- 2. Entrez les données d'accès à votre compte utilisateur et enregistrez ces paramètres

Cette étape ne doit être effectuée qu'une seule fois, la première fois ou après la réinstallation de l'application sur un nouveau smartphone, par exemple.